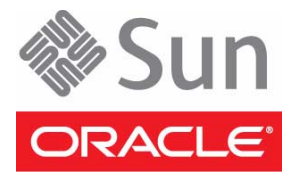

# Sun Blade X4-2B

#### Getting Started Guide

This guide describes the minimum steps you must perform to install your server module (blade) into a supported chassis, power it on for the first time, and set up software. For detailed installation information, refer to the *Sun Blade X4-2B Server Module Installation Guide*.

#### **Prerequisites**

- If you are deploying multiple servers, use Oracle Enterprise Manager Ops Center. Refer to the Oracle Enterprise Manager Ops Center product information at: [http://docs.oracle.com/cd/E11857\\_01/nav/management.htm](http://docs.oracle.com/cd/E11857_01/nav/management.htm)
- If you are deploying a single server, use Oracle System Assistant, which is embedded in Sun X4 servers.

#### **Installing the Server Module**

The following steps describe basic installation tasks for the server module:

- ["1. Review Product Documentation" on page 1](#page-0-0)
- ["2. Install Optional Components" on page 2](#page-1-0)
- ["3. Insert the Server Module Into a Chassis" on page 3](#page-2-0)
- ["4. Set Up Software and Firmware Using Oracle System Assistant" on page 4](#page-3-0)
- ["5. Set Up an Operating System and Drivers" on page 5](#page-4-0)

#### <span id="page-0-0"></span>▼ **1. Review Product Documentation**

Before installing the server module, refer to:

**1. Sun Blade 6000 Modular System Documentation Library**

If you are installing a Sun Blade 6000 chassis for the first time, refer to the Sun Blade 6000 modular system documentation at: <http://www.oracle.com/goto/SB6000/docs>

#### **2. Sun Blade X4-2B Documentation Library**

The most up-to-date documents, including translations of some documents, are available online at: <http://www.oracle.com/goto/X4-2B/docs>

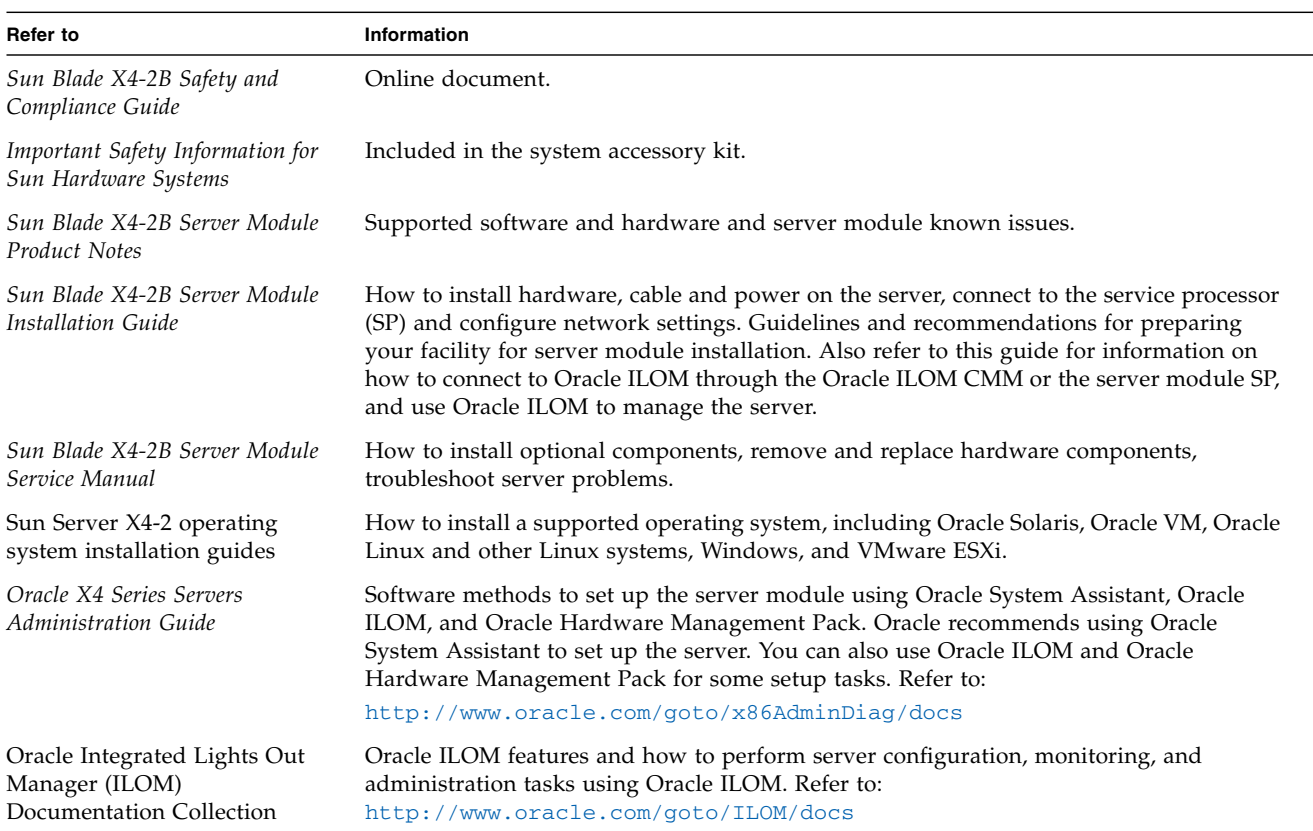

You can access product documentation using Oracle System Assistant and at the Oracle documentation website.

Oracle is interested in improving the product documentation and welcomes your comments and suggestions. You can submit comments by going to this link: <http://www.oracle.com/goto/docfeedback>

## <span id="page-1-0"></span>▼ **2. Install Optional Components**

Optional components for your server module might be packaged and shipped separately. If applicable, install optional components before you install the server module into the system chassis (such as DIMMs or drives).

- **1.** Refer to *Sun Blade X4-2B Server Module Service Manual* **for optional component installation procedures at:** <http://www.oracle.com/goto/X4-2B/docs>
- **2. For a complete list of optional components, refer to the server module product page at:** <http://www.oracle.com/goto/X4-2B>

### <span id="page-2-0"></span>▼ **3. Insert the Server Module Into a Chassis**

- **1. Verify Sun Blade 6000 modular system chassis operation. Make sure that the server module:**
	- **a. Is powered on.**
	- **b. Chassis fans are operating.**
	- **c. OK/Power LED illuminates a steady-on green light.**

If an amber service LED is illuminated on any chassis component, refer to the Sun Blade 6000 modular system chassis documentation at: <http://www.oracle.com/goto/SB6000/docs>

- **2. Remove the filler panel.**
	- **a. Locate the filler panel in the front chassis slot where you will insert the server module.**
	- **b. Pinch the ejector arm handle ends together to unlock the filler panel.**
	- **c. Rotate the lever out to the open position.**
	- **d. Eject the filler panel.**

**Caution –** Chassis shutdown hazard. Do not operate the chassis with empty slots for more than 60 seconds. Insert a filler panel or blade into an empty chassis slot to prevent chassis shutdown and meet FCC standards for electromagnetic interference (EMI).

**3. Open both of the server module ejector levers, and position the server module vertically so that the ejectors are on the right.**

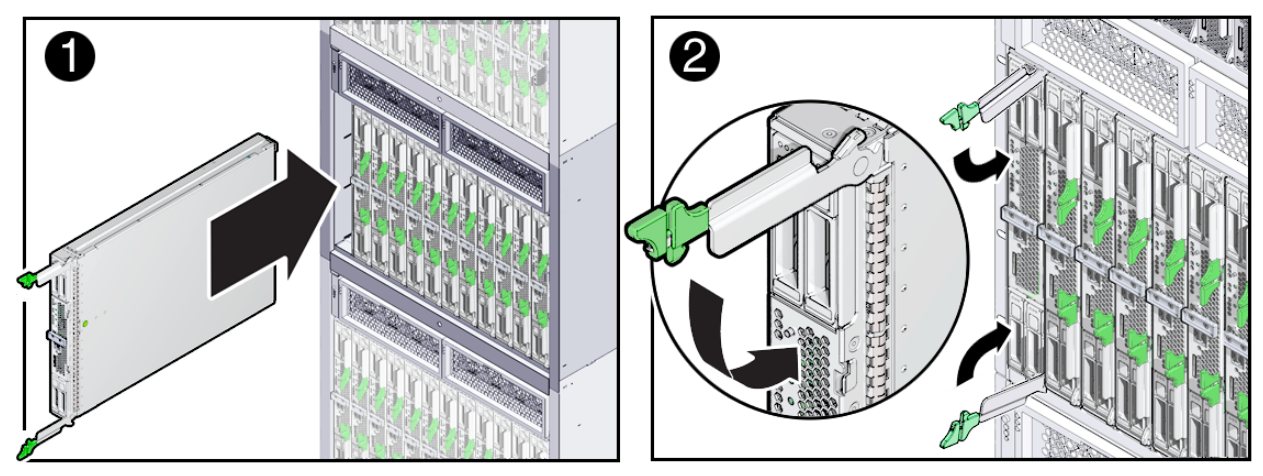

- **4. Push the server module into the slot until the server module stops and is flush with the chassis (see 1).**
- **5. Lock the server module into the chassis by rotating both ejector levers in flush with the server module, until they snap into place (see 2).**

After insertion, standby power is applied to the server module service processor (SP).

**6. Wait up to** several minutes **while the SP boots.**

As the SP boots, the OK/Power LED blinks rapidly (125ms on, 125ms off). **See** ["Front Panel Description" on page 6](#page-5-0).

**7. Verify that the server module has successfully powered-on to standby mode.**

After the SP boots, the OK/Power LED illuminates a standby blink (0.1 second on, 2.9 seconds off). The standby blink state indicates that the SP has successfully powered on and is ready for normal operation.

**Note –** If sufficient chassis power is not available to power-on the server module, the server module OK/Power LED remains off. For troubleshooting information, refer to the *Sun Blade X4-2B Server Module Service Manual*.

## <span id="page-3-0"></span>▼ **4. Set Up Software and Firmware Using Oracle System Assistant**

Oracle System Assistant enables you to update to the latest available firmware and software, easily configure key server settings, and install Oracle Solaris, Oracle VM, Linux and Windows operating systems. This is the easiest method to set up the server module. Oracle System Assistant is embedded in most Sun X4 servers.

- **1. Make sure that the server module is:**
	- **a. Correctly installed in the chassis.**
	- **b. Successfully powered-on to standby mode.**

See ["3. Insert the Server Module Into a Chassis" on page 3.](#page-2-0)

- **2. Set up a KVM or network connection to the server module. See** ["Front Panel Description" on page 6](#page-5-0)**.** KVM option:
	- **a. Attach a multi-port cable to the universal connector port (UCP) on the front of the server module.**
	- **b. Attach a monitor cable to the VGA video connector on the multi-port cable.**
	- **c. Attach a USB keyboard and a USB mouse cable to USB ports on the multi-port cable.**
- **3. Access Oracle System Assistant.**
	- **a. Click the front-panel power button to power on the server to full power mode.**

The server boots, and power-on self-test (POST) and BIOS boot messages appear on the monitor. Be attentive: You need to interrupt the boot process.

**b. When prompted, press the** F9 **key.**

The Oracle System Assistant application starts and the System Overview screen appears, showing system information, and task buttons in the left pane.

**Note –** You can also access Oracle System Assistant using the Oracle ILOM Remote Console. This access method requires setting up a connection to Oracle ILOM and accessing the host console using an Oracle ILOM web connection. Refer to *Oracle X4 Series Servers Administration Guide* for instructions.

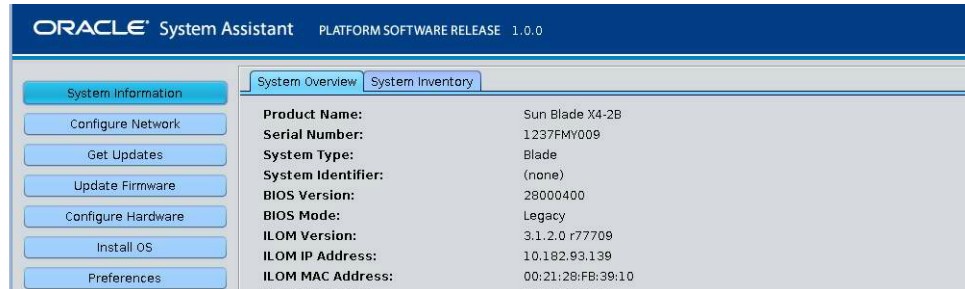

- **4. To set up Oracle System Assistant network connection, click** Configure Network.
- **5. To download server module software and firmware, click** Get Updates.
- **6. To update server module Oracle ILOM, BIOS, disk expander, or host bus adapter (HBA) firmware, click** Update Firmware.
- **7. To configure Oracle ILOM, click** Configure Hardware > Service Processor Configuration.
- **8. To configure RAID, click** Configure Hardware > RAID Configuration.
- **9. To install Oracle Solaris, Oracle VM, Linux and Windows operating systems, and also download and install system drivers and firmware, click** Install OS**. For information on other supported OS installation options, see** ["5. Set Up an Operating System and Drivers" on page 5](#page-4-0)**.**

#### <span id="page-4-0"></span>▼ **5. Set Up an Operating System and Drivers**

Use the options in the following table to set up a supported operating system (OS) and required drivers.

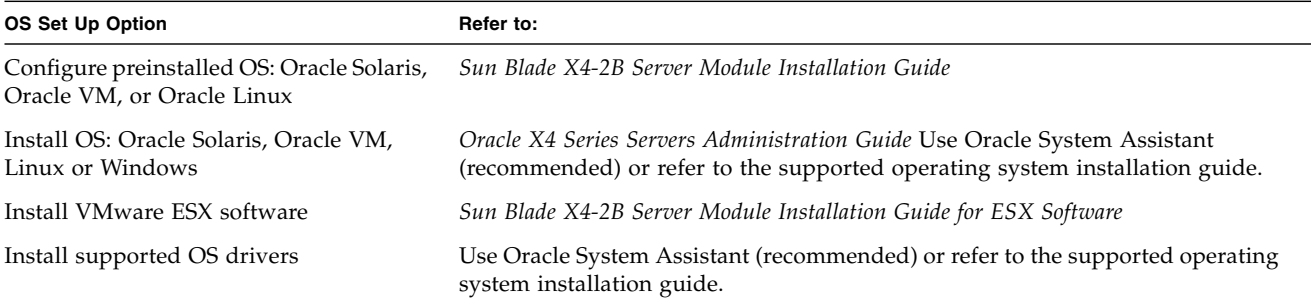

**If you do not have access to Oracle System Assistant to install drivers, you can download the latest product software release from the My Oracle Support web site at:** <http://support.oracle.com>**.**

#### **Server Module Serial Number**

You will need the server serial number when requesting service or technical support. View the server serial number from: the server front panel, the Customer Information Sheet (CIS) that is shipped with the system, Oracle System Assistant, or Oracle ILOM.

## **Access to Oracle Support**

Oracle customers can access electronic support through My Oracle Support at <http://support.oracle.com>. For detailed information, visit <http://www.oracle.com/pls/topic/lookup?ctx=acc&id=info> or if you are hearing impaired, visit <http://www.oracle.com/pls/topic/lookup?ctx=acc&id=trs>.

#### <span id="page-5-0"></span>**Front Panel Description**

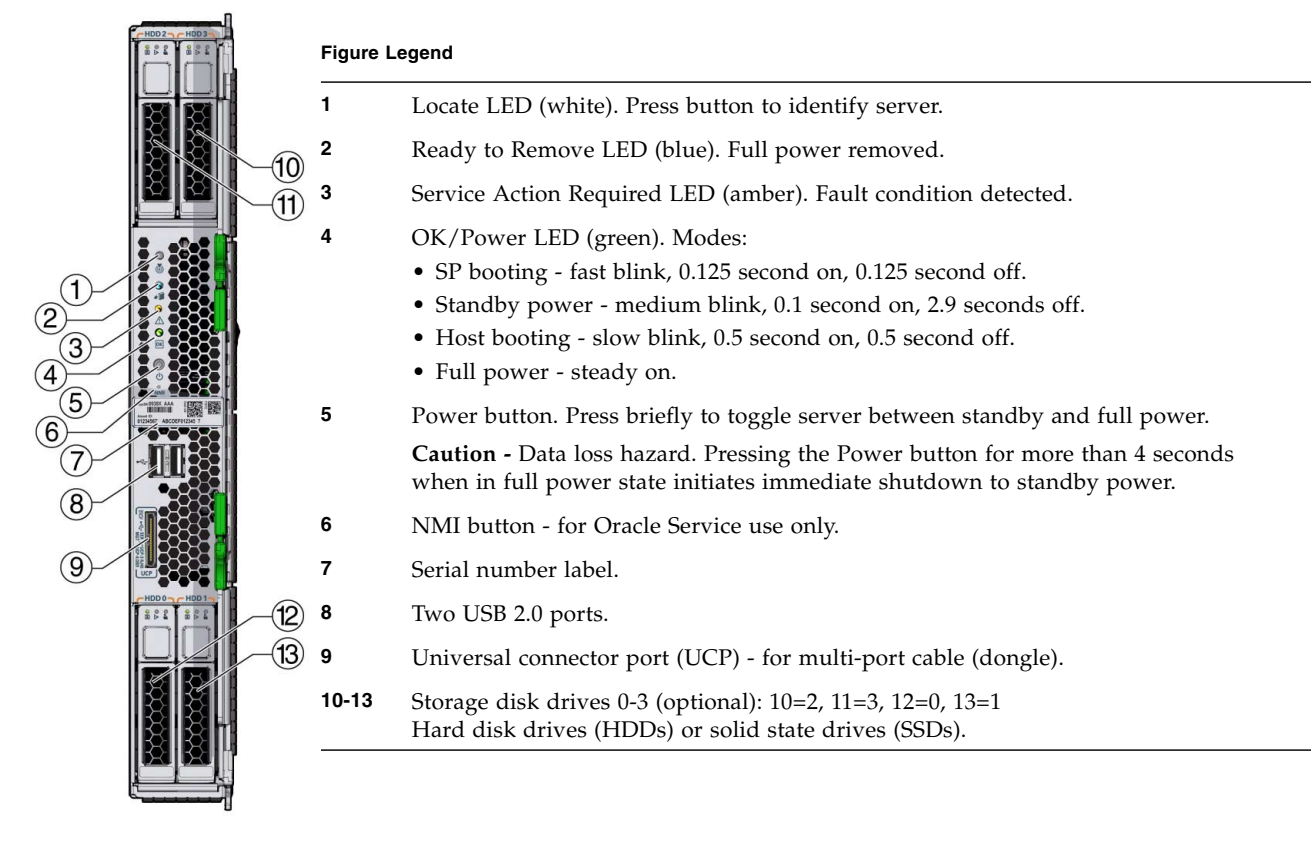

Copyright © 2013, Oracle and/or its affiliates. All rights reserved. Copyright © 2013, Oracle et/ou ses affiliés. Tous droits réservés.

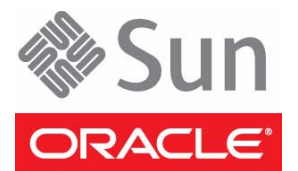

Part No.: E37037-01 Mfg No.: 7061552 September 2013

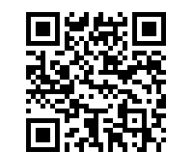

You can scan the Quick Response (QR) code with your mobile device to go to the product documentation.